## **TSE Firmware Update**

## **Voraussetzungen**

Ein TSE Firmware Update sollte vor Kasseneröffnung oder nach Kassenabschluss durchgeführt werden!

Vor einem Update der TSE Firmware, sollten zuerst ein TAR-Export der Daten aus der TSE durchgeführt werden. Eine Anleitung zum Export der Daten aus der TSE finden Sie **[hier](https://www.trade-software.de/Trade/wp-content/uploads/2021/10/TSE-Export.pdf)**.

Sowohl für den Export als auch für das spätere Firmware-Update wird die **Admin PIN** (5- Stellig) benötigt, die bei der Kasseninstallation von Ihnen vergeben wurde.

Dieses Firmware Update betrifft NICHT die SD-Karten (+Kartenleser) Version der TSE, sondern nur die Aluminium TSE USB-Sticks.

## **Installation SWISSBIT Maintenance Tool**

Die TSE Firmware wird über das Maintenance Tool der Firma Swissbit durchgeführt. Den Download hierzu finden Sie hier: **[Maintenance Tool.zip](https://www.trade-software.de/Trade/wp-content/uploads/2022/03/Maintenance-Tool.zip)**.

Installieren Sie es auf dem Computer, an dem auch die TSE angeschlossen ist.

Nach dem Download muss die Datei entpackt werden und daraufhin die "swissbit-tsemaintenance-tool-setup.exe" gestartet werden (für diese Installation sind Administratorenrechte erforderlich).

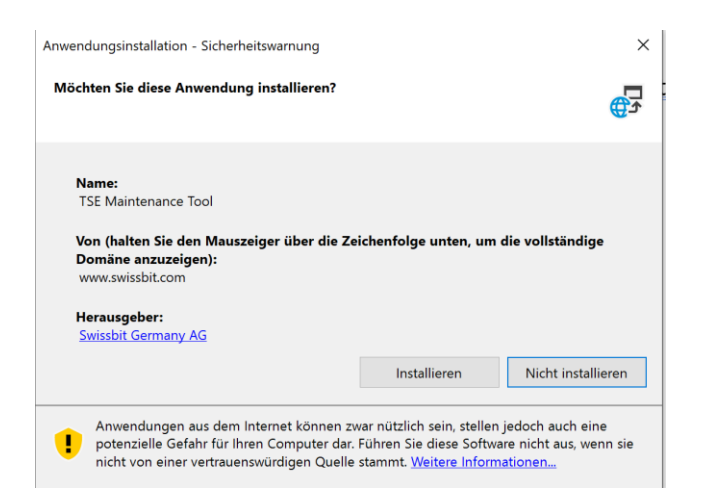

Nach Bestätigung der Sicherheitswarnung über "Installieren" wird die eigentliche Einrichtung des Tools durchgeführt. Nach erfolgreicher Installation öffnet sich das Fenster des TSE Maintenance Tool.

## **Update der Firmware**

Sollte sich das Fenster des TSE Maintenance Tool nicht direkt geöffnet werden kann dies auch mit der Verknüpfung **auf dem Desktop gestartet werden.** 

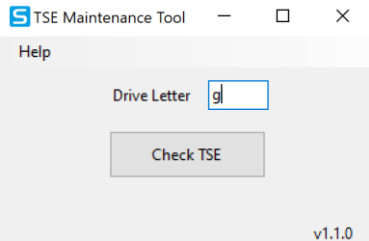

Nach dem Start der Anwendung erhalten Sie alle Informationen über den Menüpunkt Hilfe/Dokumentation.

Nach Eingabe des Laufwerksbuchstaben der TSE eingegeben und Bestätigung des Button "Check TSE" wird die TSE überprüft wird.

Der Laufwerksbuchstabe kann im Explorer nachgeschaut werden (Windowstaste + E). Das Laufwerk sollte immer "SWISSBIT" heißen + Laufwerksbuchstabe, hier im Beispiel "G"

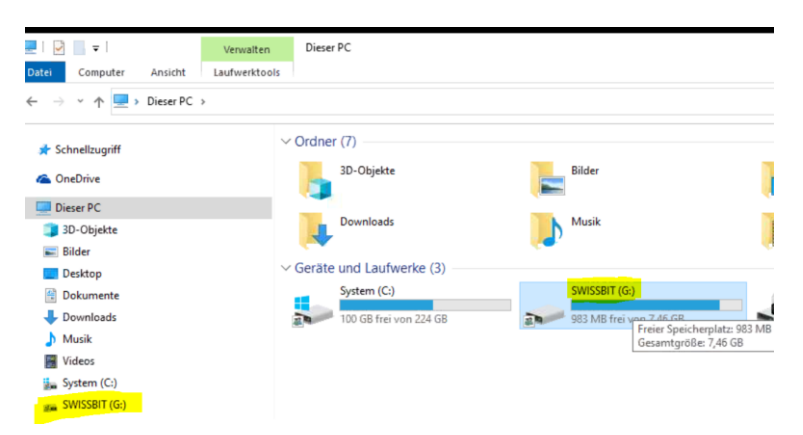

Falls ein Firmware Update verfügbar ist, wird dies entsprechend angezeigt:

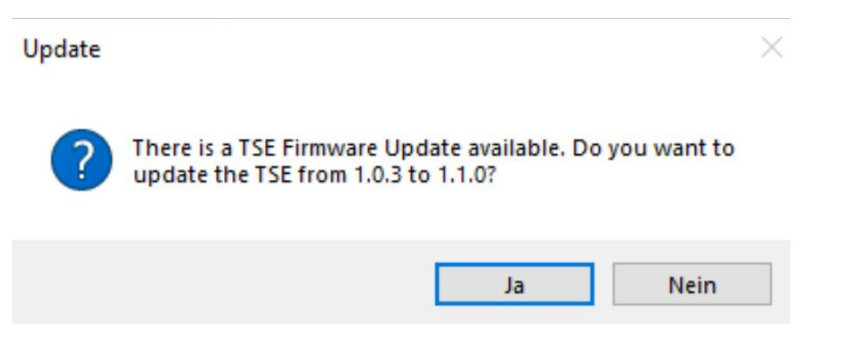

Nach Bestätigen mit "Ja" erfolgt die Abfrage nach dem Admin Passwort (Admin-PIN). (Achtung: nach dreimaliger Falscheingabe der PIN wird die TSE gesperrt und kann nur mit der PUK wieder aktiviert werden).

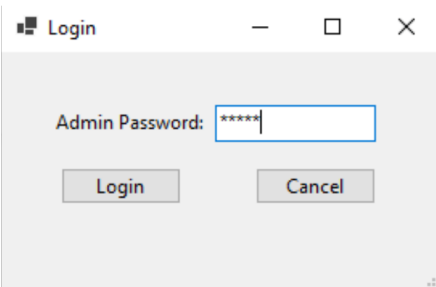

Nach dem Login beginnt der Update Prozess. Hierbei verschwindet das Login Fenster. Der Update Prozess dauert zwischen 5 und 15 Minuten. Dabei kann es vorkommen, dass das TSE Maintenance Tool anscheinend nicht mehr reagiert, dies ist normal und kann ignoriert werden.

Während des Update Prozesses darf der PC weder ausgeschaltet, noch die TSE entfernt werden! Nach erfolgreichem Update erscheint eine Erfolgsmeldung:

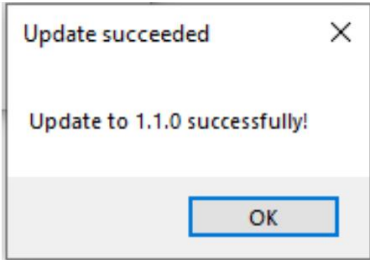

Das TSE-Update ist somit durchgeführt.

Sollte kein Update verfügbarsein erscheint folgendes Fenster:

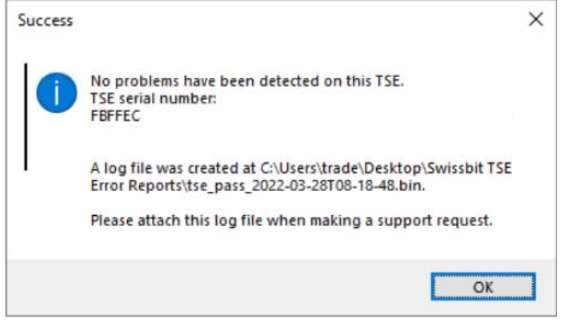

Die Überprüfung der TSE mit dem Maintenance Tool sollte anschließend nochmals durchgeführt werden, da eventuell die TSE Firmware Version nicht direkt auf die höchste Version updaten kann.